# **Index WinCheck 3.0a Help**

**Overview Transaction Types** Transaction Dialogs Menu Items Transaction Categories and Subcategories **Keyboard Shortcuts** The Register The Statement **Account Settings** Finding Transactions Splitting Transactions Common Transactions Printing Reports Printer Configuration Password Protecting your Files Backing up your Data Files Hints and Tips

### **Overview**

WinCheck is a personal finance manager for Microsoft Windows. With WinCheck it is possible to enter and track the following transactions for multiple checking, checking and savings, or credit card accounts.

Interest Accrued Cash Machine Advances Misc Bank Charges Deposits/Payments to Savings, Checking or Credit Card account Checks from Checking to Payee or to another WinCheck account Savings Withdrawals/Deposits Transfers to or from Savings and Checking Debit and Credit Cards

### **Transaction Types**

Interest Accrued/Charged: Cash Machine (ATM): **Miscellaneous** Transfer Between Accounts Credit/Debit Card

WinCheck will manage all of these transactions, making it easy to balance your checkbook, record a savings account's history or a keep track of credit card transactions. For an overview of using WinCheck, refer to the section in the manual titled "Getting Started" (Page 1-1). This section is a walk through of WinCheck's features with the supplied tutorial account (TUT).

### **Interest Accrued/Charged:**

If you are in a Checking/Savings account, then this dialog can be used to track the interest earned. If the active account is a Credit Card account, use this dialog to track interest charged to your Credit Card account.

The Credit Account box will automatically be checked if the active account is a Checking/Savings account and unchecked if the active account is a Credit Card account.

You could enter Checking or Saving Charges with this dialog and uncheck the box labeled Credit Account, but this is more fitting of a Miscellaneous transaction.

## **Cash Machine (ATM):**

The Savings and Checking ATM dialogs allow you to indicate cash machine withdrawals from either your Savings or Checking account. Choose Cash Machine (ATM) from the Checking or Savings menu respectively. Both options are also available from the Control Bar (refer to the reference card).

In the Savings and Checking ATM dialogs, choose from a list of common withdrawal amounts of cash (20, 40, 60, 80 or 100 dollars) or type in any amount in the field marked as Other.    Before typing a value into the Other field, click with the mouse in the circle to the left of the word Other or use the Down Arrow key on the keyboard to move the selection to the Other field.   

**Note:** These transactions can be automatically flagged as "Cleared" in the Account Settings dialog (Auto Clear Deposits, ATM). Refer to the section on Configuring WinCheck for information on the Account Settings Dialog. Click with the mouse in the box labeled Cleared to clear or unclear a transaction. To clear a transaction from the keyboard, press ALT+L. It is also possible to clear and unclear a transaction later in the the Register or Statement windows (refer to the sections of the Register and the Statement).

As with any of the transaction dialogs, pressing F5 or F6 while in the Date field will decrement or increment the date by a day.

### **Miscellaneous**

Use this transaction type when the others do not fit your needs or you want to use a description field. As noted above, it is possible to use the Savings or Checking Interest dialogs for debits (charges) by deselecting the box marked Credit Account. The reason you might not want to do this is because the transaction will appear with a description of Interest Checking or Interest Savings in the Register and Statement windows. If these transactions were made as Misc transactions, you could enter text such as Bank Charges for the description text.   

Type the description of the transaction into the Description field, change the date if necessary and enter an amount. If the transaction adds money to your account/balance, check the Credit Account box. By default, Credit Account is not checked meaning the amount will be subtracted from your balance.

### **Transfer Between Accounts**

WinCheck is capable of transferring money from Savings to Checking (or vice versa) in the same account or different accounts.

When selecting Within Same Account -> from the Xfers menu there are two options:

Savings to Checking Checking to Savings

Select either item and a dialog will appear. Indicate the amount to transfer and change the date if necessary. Note that the Cleared box is not marked by default.

The Transfer Between Account dialog is used to transfer money from one account to another. Choose Between Different Accounts from the Xfers Menu.   

The active account is listed in the From field. Type the destination account ID in the To field and the money to transfer in the Amount field. Adjust the Date if necessary and press OK to make the transfer.

# **Credit/Debit Card**

This dialog is used to debit money from a Checking/Savings account or a Credit Card account. In a Credit Card account you can record a credit card transaction by clicking on the credit card icon on the Control Bar or by choosing Credit/Debit Card from the Checking menu.   

In a Checking/Savings account, use this dialog to subtract money from your account when you use your ATM card. For example, some supermarkets and gas stations allow you to use your ATM card as a debit card to pay for the goods.

## **Transaction Dialogs**

Descriptions of Buttons in Transaction Dialogs Transaction Details Checking Deposit/Payment Savings Deposit Savings Withdrawal

The transaction dialogs are the dialogs used to record such things as the writing of checks, making of deposits, and the withdrawaling of money from a cash machine.   

Use the TAB key to move between fields, buttons and check boxes. Check or uncheck the boxes in a dialog by clicking in the box with mouse or by using the keyboard accelerator.    For example, the *l* in the text *Cleared* is underlined indicating that  $AIT+L$  will toggle an X in and out of the Cleared check box.

### **Descriptions of Buttons in Transaction Dialogs**

**OK** Adds the transaction information entered in the transaction dialog box.

- **Cancel** Does not add the transaction and returns you to the active Register or Statement window.
- **Another** Adds the transaction and clears the edit fields so that another transaction of the same type can be made (i.e. another check can be written).
- **Details** Brings up the Transaction Details dialog so that you can enter additional information about the transaction.
- **Print** This button will only appear if the transaction is a check. Press the Print button and WinCheck will print the information in the dialog to a Check. Before printing a check for the first time, refer to the chapter on printing checks.

Additionally, there are keyboard accelerators for the following buttons:

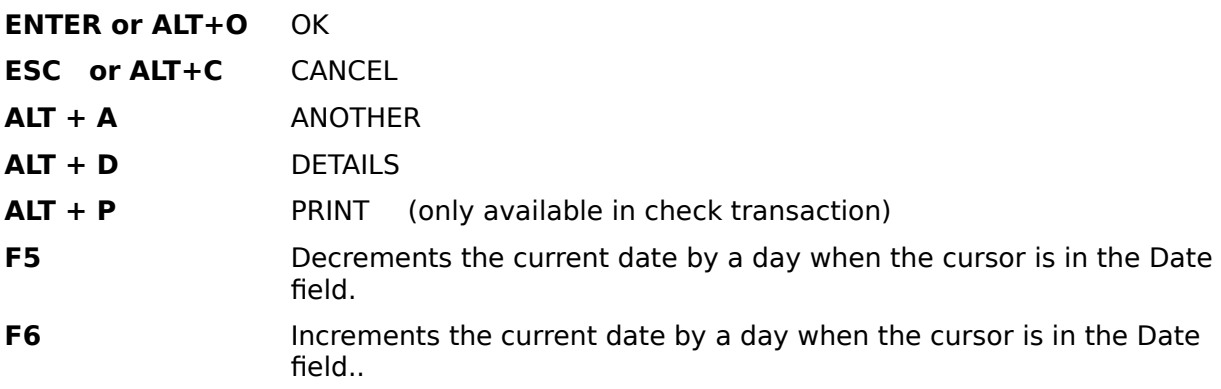

**Note:** A maximum of 4 transaction dialogs can be displayed at any one time. Only one blank or new transaction dialog of the same type can be displayed at one time. For example, you can bring up four written checks from the Register or Statement windows, but only one blank check can be displayed at a time.   

The category listbox (box with a down arrow beside it) located in the upper left of the transaction dialogs allows you to specify the transaction category. By default, all transactions are Personal. To add a new category, simply type the new category into the edit field of the drop down list box. If the category has been previously added, select the category from the listbox by clicking on the down arrow (or press ALT+Down Arrow from the keyboard). You can add, modify or delete categories, by choosing Edit Categories from the Acct menu.

# **Transaction Details**

This dialog allows you to enter additional information about a transaction. To access this dialog, choose the *Details* button in any transaction dialog or press ALT+D. Information entered in the Memo Line field(s), Mail To, Address, City/State, and Zip fields can be printed on checks (use the WinCheck Form Designer to indicate the placement and inclusion of these fields). Text entered into the Comments box cannot be printed on checks. The comment information is meant to further describe the transaction with up to 128 characters.  If typing more than one line of comment text, press Enter near the end of the line (no automatic word wrap).

# **Checking Deposit/Payment**

If you are in a Checking/Savings account, then this dialog is used to make checking deposits to the active account. If the active account is a Credit Card account, use this dialog to make a payment to your credit card account (refer to the section on Working With Multiple Account and Windows for additional information on transferring money between accounts).

There are three ways to make a deposit to your checking account or payment to your credit card account:

- 1. Choose Deposit/Payment from the Checking menu
- 2. Click with the mouse on the icon button from the Control Bar.
- 3. Press F4

It is also possible to use Misc from the Checking menu to indicate a Deposit/Payment. If you choose Misc, you can describe the type of deposit in the Description field (i.e. "Direct Deposit", or "Bank Credit"). This is most helpful when adding direct deposits and paychecks to the Common menu.

However, if you are using the Misc Checking dialog to indicate a deposit, be sure to check the Credit Account box (press ALT+R to mark the Credit Account box). If Credit Account is not marked, the amount will be deducted from your balance instead of credited (or added instead of subtracted in the case of a credit card account).

## **Savings Deposit**

If you are in a Checking/Savings account, then this dialog is used to make Savings deposits to the active account. If the active account is a Credit Card account, the items below the Savings menu will be greyed and the Control Bar buttons for Savings transactions will be greyed as well.

To make a Savings deposit, choose Deposit from the Savings menu or click on the icon from the Control Bar. If the Savings deposit is really just a transfer of money from your Checking account, use the Checking to Savings transfer dialog (choose Within Same Account from the Xfers menu).

**Note:** Deposit transactions can be automatically flagged as "Cleared" in the Account Settings dialog (Auto Clear Deposits, ATM). Refer to the section on Configuring WinCheck for information on the Account Settings Dialog. Click with the mouse in the box labeled Cleared to clear or unclear a transaction. To clear a transaction from the keyboard, press ALT+L. It is also possible to clear and unclear a transaction later in the the Register or Statement windows.

### **Savings Withdrawal**

Use the Savings Withdrawal dialog to record withdrawals from your Savings account. If the active account is a Credit Card account, the items below the Savings menu will be greyed and the Control Bar buttons for Savings transactions will be greyed as well.

To withdrawal money from your Savings account, choose Withdrawal from the Savings menu or click once on the icon from the Control Bar. If the withdrawal from Savings is really just a transfer of money from your Savings to Checking, use the Saving to Checking transfer dialog (choose Within Same Account from the Xfers menu).

### **Menu Items**

<u>File</u> <u>Acct</u> <u>Data</u> <u>Checking</u> <u>Savings</u> <u>Tools</u> <u>Window</u> <u>Common</u> Help

# **File Menu**

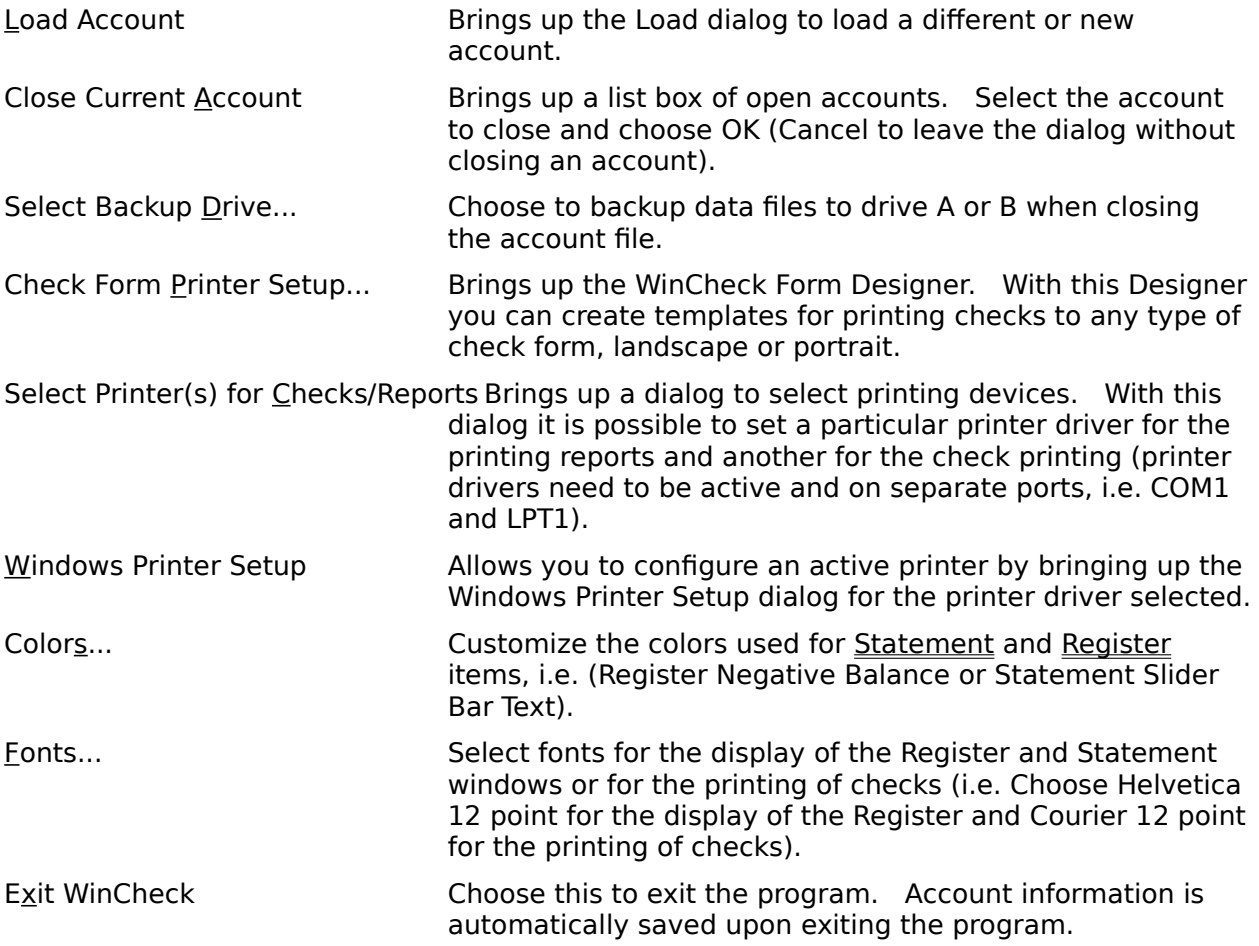

# **Acct Menu**

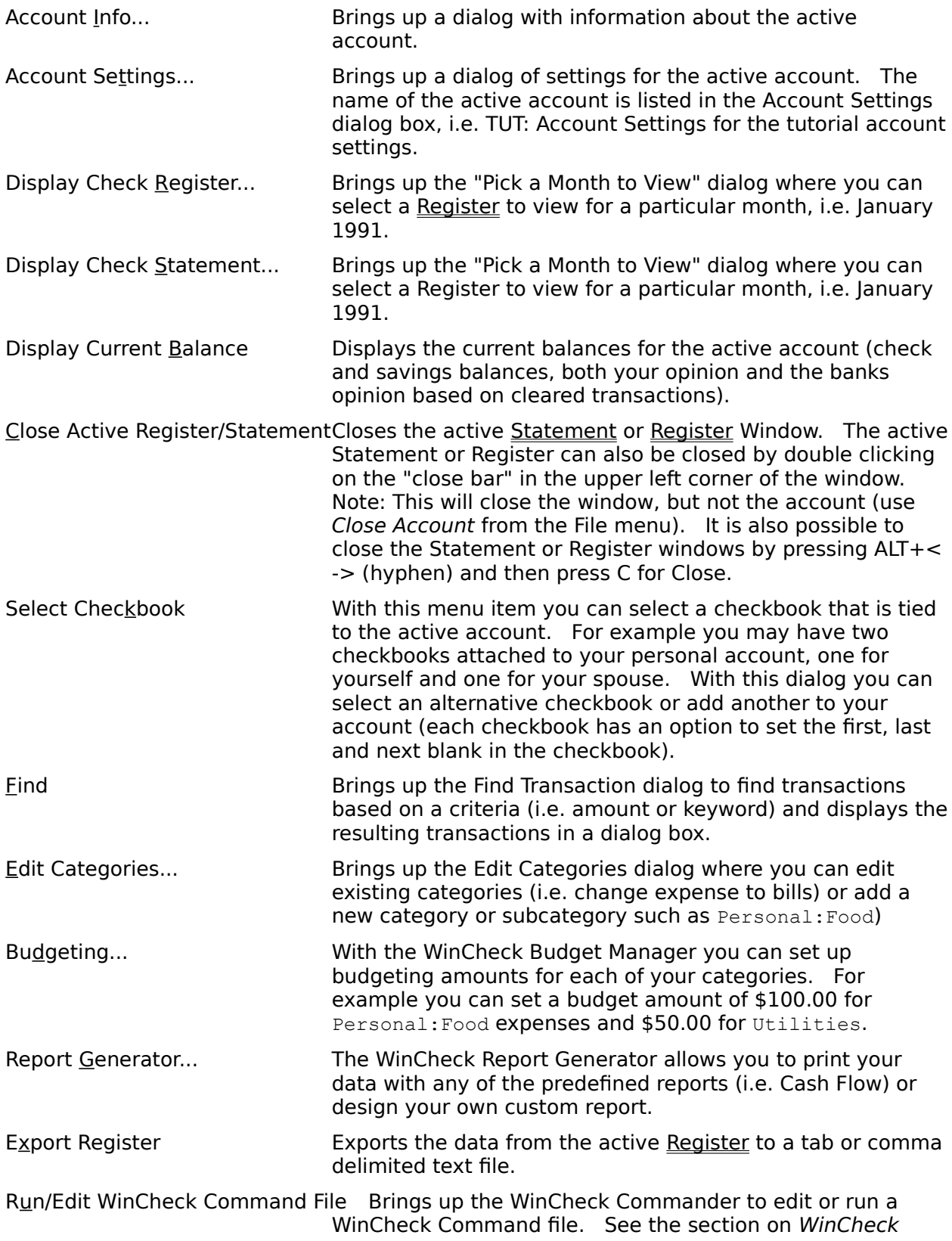

Commander and DDE for more information.

# **Data Menu**

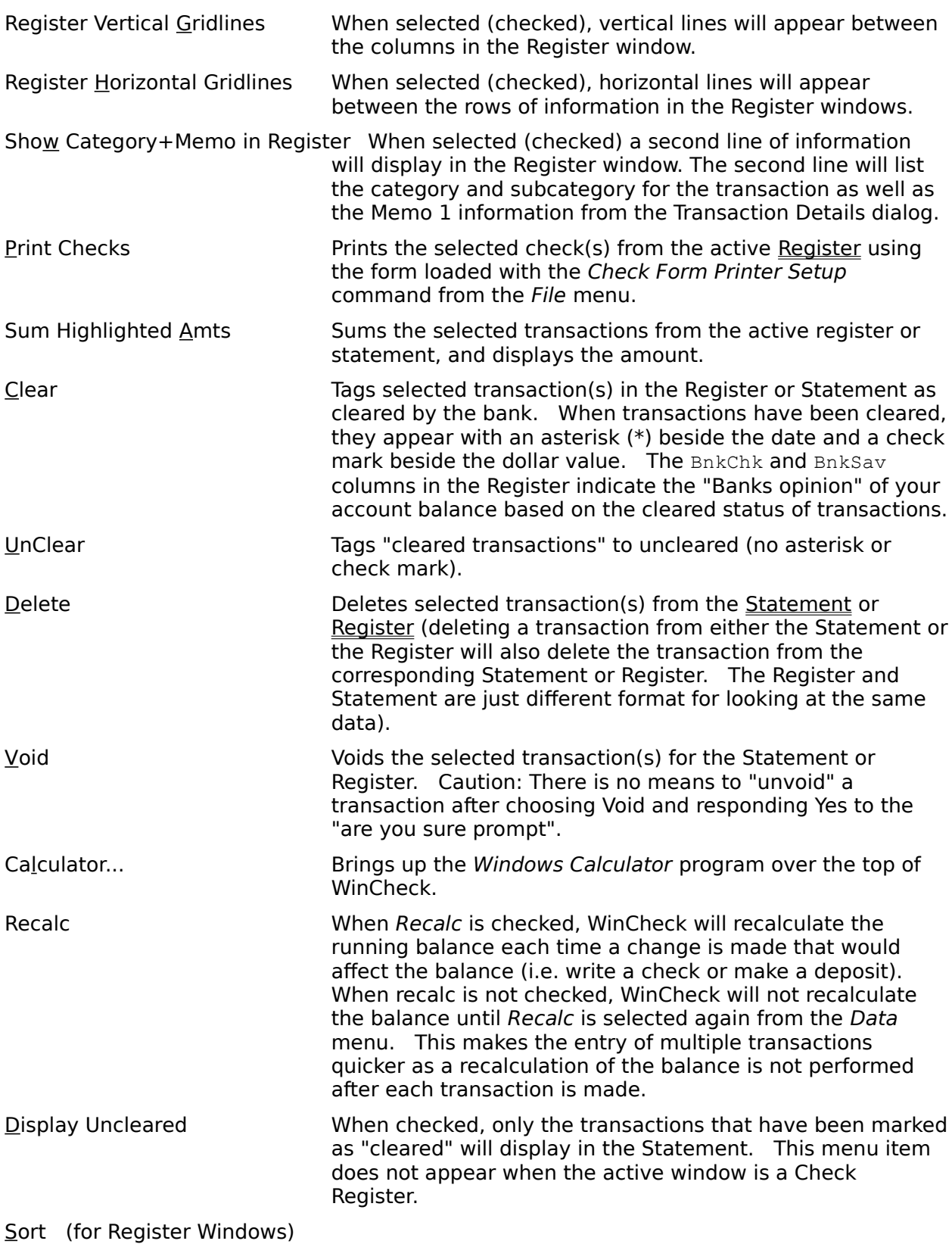

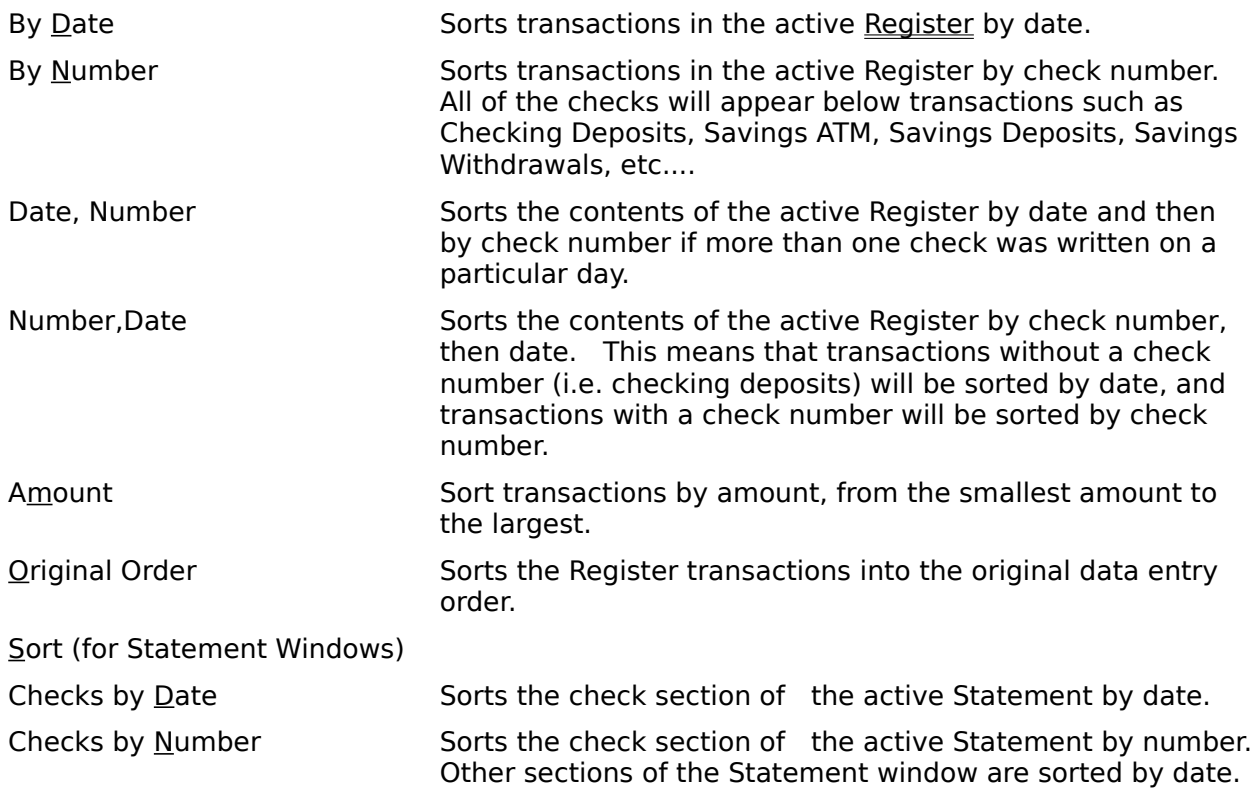

# **Checking Menu**

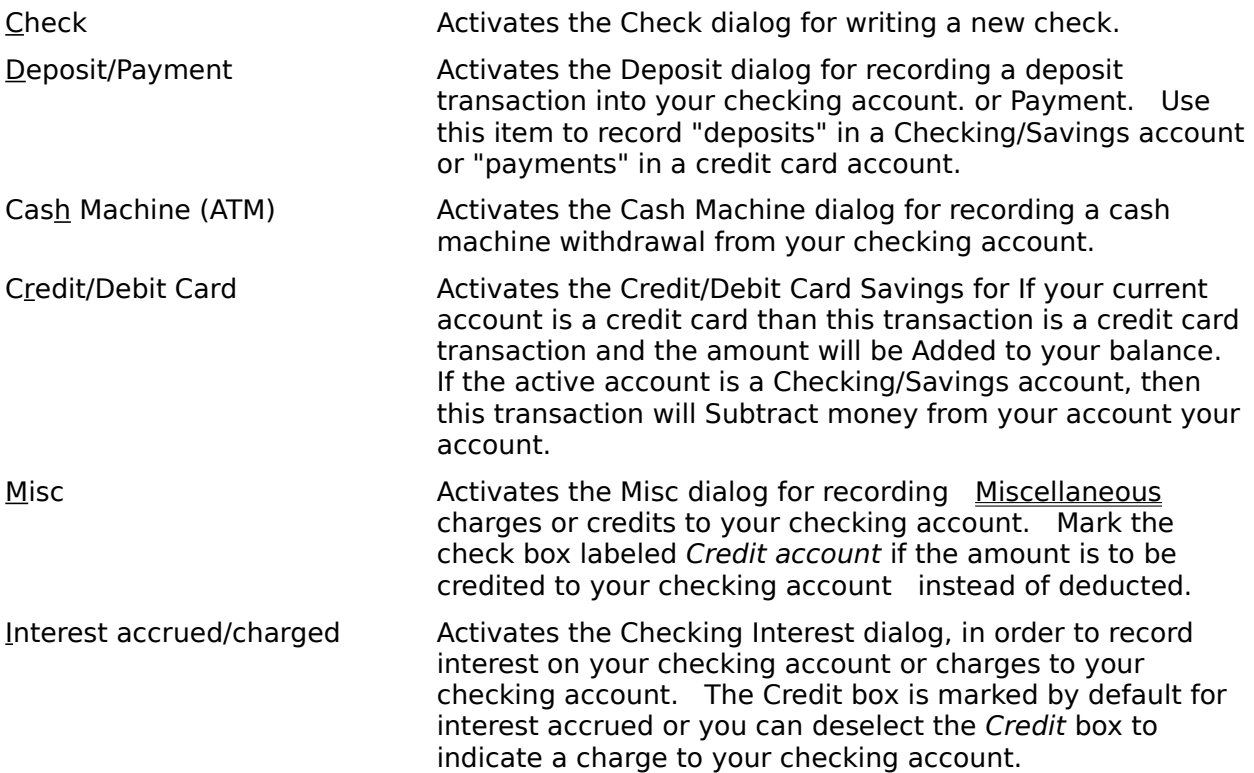

<u> 1989 - Johann Stoff, Amerikaansk politiker (</u>

# **Savings Menu**

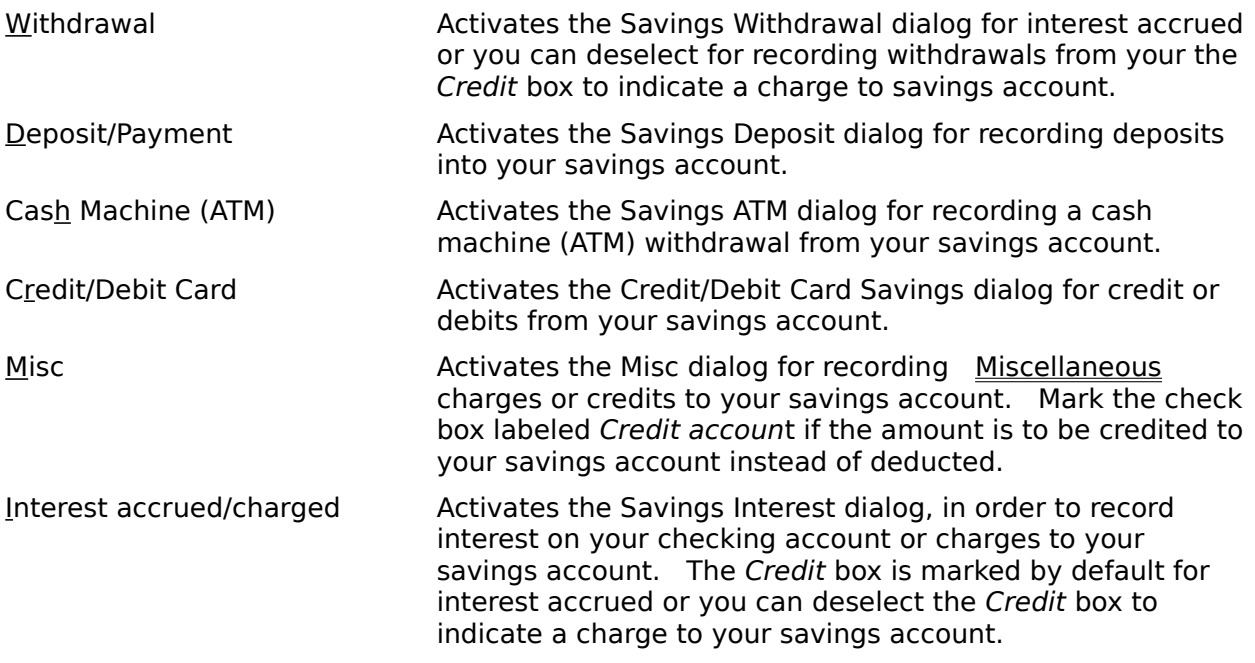

#### **Tools Menu**

Under the Tools menu there are four visual options for the WinCheck program:

Control Bar Status Line Headings Toolbox

All of the tools toggle on and off. When a check mark appears beside an item such as the Control Bar, it means that the Control Bar is in use. To turn off the display of the Control Bar, select the Control Bar item from the Tools menu so that there is not a check mark beside the item.   

What is the "Control Bar"? The Control Bar is a row of icon buttons placed just below the menu bar (mouse required). Each of the icon buttons performs a different WinCheck function. All of the functions are also available with the keyboard, by selecting the item from the menu with an ALT key combination. For example to use the calculator from the keyboard type ALT+D to drop down the Data menu and then press L for the Calculator menu item.   

**Note:** Click on the icon buttons once with the mouse to bring up the dialogs. Clicking twice will bring up a message advising you not to make multiple transactions.

The first item on the Control Bar is the Acct box, allows you to open accounts and view a listing of open accounts. Click on the down arrow to view a listing of open accounts or type an account ID into the box to load an account (press Enter after typing the account ID). It is also possible to load an account from the File menu with the Load Account. The remaining items on the Control Bar are all icon buttons for various functions for WinCheck. Refer to the WinCheck Quick Reference card or the section in the manual titled "WinCheck Menu Items and Keys" for an explanation of each icon button.

The Status Line is the grey bar of information at the very bottom of the WinCheck screen.    When this option is selected from the Tools menu, the description of the account is displayed at the bottom left of the screen. To change the description of the account, choose Account Info from the Acct menu. The other two items on the status line (Chk: and Sav:) are the running balances or dollar amounts for savings and checking. Both of these values are "Your Opinion" of the balance versus the "Bank's Opinion" (which is based only on cleared transactions). If the open account is a credit card account (as indicated in the Account Info dialog from the Acct menu), then the status line will indicate the balance (Bal:) and the credit limit (Limit:) for the credit card account.

When Headings is selected from the Tools menu, headings will appear above the columns of data in the Register and Statement windows. The Headings appear just below the window title for the Statement and Register and are such things as Date, Description, Your Balance etc....   

Finally, there is the Toolbox option (mouse required) also under the Tools menu. This option will bring up a box of icons that perform tasks similar to the Control Bar. You can write checks, make withdrawals, and record Misc, ATM and Deposit transactions. Additionally, you can transfer money to or from Savings to Checking within the same account. To transfer money between different accounts choose Between Different Accounts from the Xfers menu (you can also transfer Within Same Account from the Xfers menu).

The Toolbox can be moved about the screen by clicking on the bar containing the word "Toolbox" (at the top of the box) and dragging the mouse. Select Toolbox from the Tools menu to activate and deactivate the Toolbox. To close the Toolbox with the keyboard, press ALT+Spacebar and then press C.

#### **Window Menu**

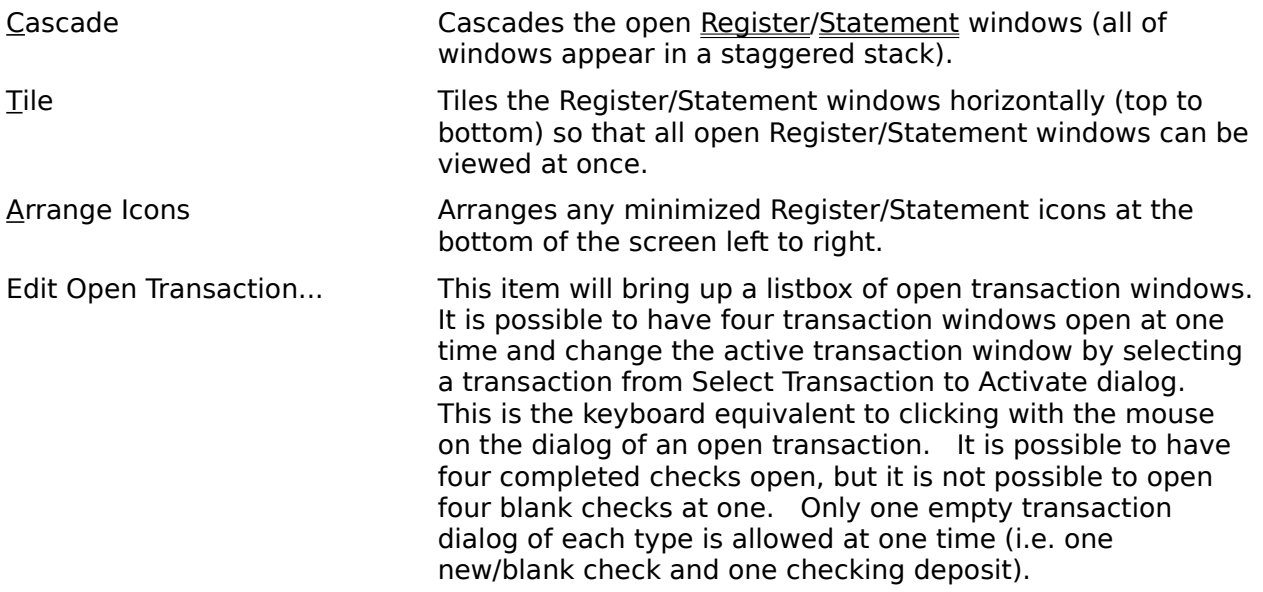

The numbered items that may appear at the bottom the Window menu are the names of the open Register and Statement windows. For example, 1 TUT: Register for March, 1991 means that the Register windows for the month of March is open. A check mark indicates the active window. So if there is a check mark before  $1$  TUT: Register for March, 1991, it means that this window is currently the active window. Select any of the numbered items to switch to the another open Register or Statement window. See the section on Multiple Accounts and Windows for more information.

# **Common Menu**

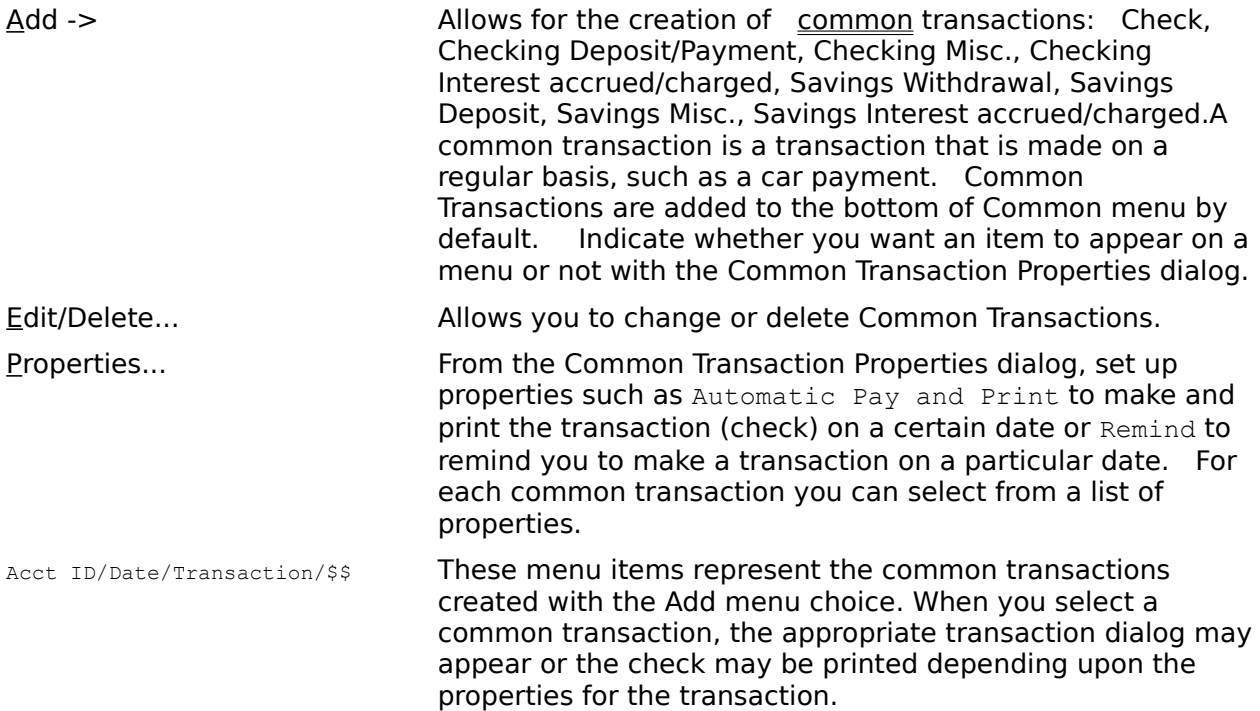

<u> 1989 - Johann Barn, mars ann an t-Amhain Aonaich an t-Aonaich an t-Aonaich ann an t-Aonaich ann an t-Aonaich</u>

# **Help Menu**

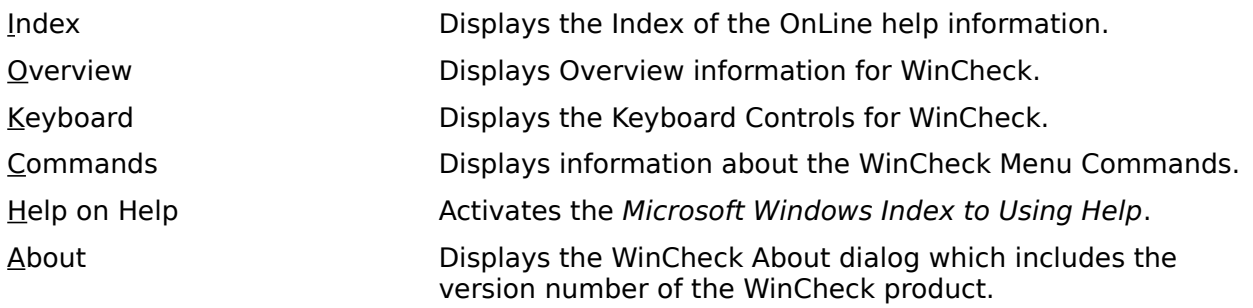

## **Transaction Categories and Subcategories**

#### Adding/Creating Categories and Subcategories

#### What are they?

Categories and Subcategories are a means to classify your financial transactions into groups such as Personal and Business. This is helpful in creating a budget with the WinCheck Budget Manager or when printing reports with the Report Generator (refer to Getting Started for a custom category report). You can set up your categories in the Edit Categories dialog or add the categories as needed when making transactions.

In addition to categories such as Entertainment and Utilities, you can set up subcategories for the categories. For example, you might want to use the default Personal category with subcategories. In other words, instead of having a category called Personal and one called Food, you could indicate that Food is a subcategory of Personal. To indicate a subcategory, type the name of the category followed by a colon (:), and then type the name of the subcategory. For example:

#### Personal:Food

The advantage to setting up subcategories for a major category such as Personal is that you can generate a report for all of your Personal expenses and also print separate reports for Personal: Food and Personal: Utilities. This way you could determine how much you were spending on Personal expenses and then how much was spent on Personal:Utilities and Personal:Food.

If Personal and Utilities were separate categories then you could generate a report for Personal and Utilities. In this case, the expenses made towards Utilities would not be included in the total Personal amount. For example, let's say you spent \$200.00 on Utilities for 1991 and \$1000.00 on Personal expenses. If Personal and Utilities are separate categories, then the \$1000.00 value does not reflect the \$200.00 spent on Utilities.

# **Adding/Creating Categories and Subcategories**

There are three ways to create/add new categories:

- 1. Type the unique (new) category name into the drop down list box of category names.    Personal is the default category for new transactions, but you can select a category from the drop down listbox or type in a new category name.
- 2. Choose Edit Categories from the Acct menu. In the Edit Categories dialog you can add new categories as well as delete and modify (rename) categories/subcategories (see below).
- 3. Run a WinCheck Command File. See the section in the manual on The WinCheck Commander and DDE.

To add a category to the current account using the Edit Categories dialog, do the following:

- 1. Choose Edit Categories from the Acct menu.
- 2. Press the Tab key once to advance to the New Description box, or click in the box with the mouse.
- 3. Type a Category name such as Mortgage or Business: Postage.
- 4. Click with the mouse on the Add button or press ALT+A.

# **Keyboard Shortcuts**

#### Keys for Scrolling Through the Register or Statement Windows Transaction Dialog Quick Keys

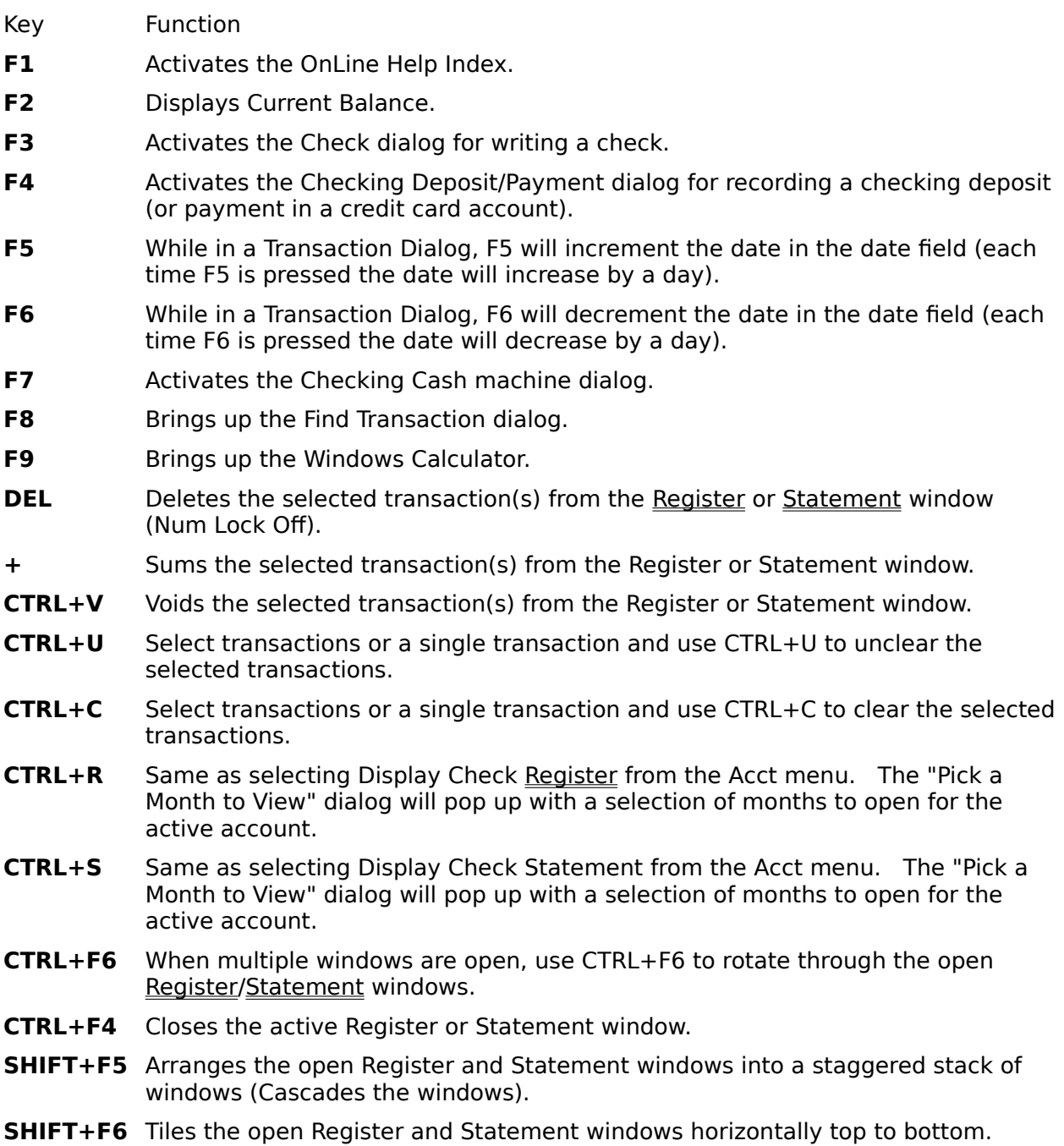

# **Keys for Scrolling Through the Register or Statement Windows**

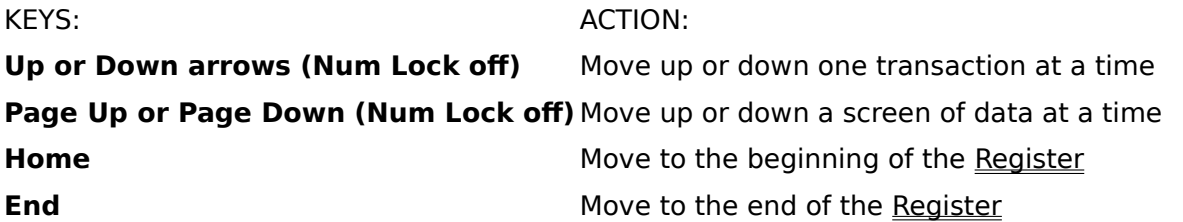

## **Transaction Dialog Quick Keys**

- **ALT+E** Jumps to the Date field.
- **ALT+M** Jumps to the Amount field.
- **ALT+T** Jumps to the To: field.
- **ALT+Y** Jumps to the Pay Account field.
- **ALT+R** Toggles the Credit check box on and off.
- **ALT+L** Toggles the Cleared check box on and off.
- **ALT+X** Toggles the Tax Deductible check box on and off.
- **ALT+A** Same as pressing the Another Button.
- ALT+D Same as pressing the *Details* Button.
- **ALT+P** Same as pressing the Print Button.
- **ENTER** Same as pressing the OK Button.
- **ESC** Same as pressing the Cancel Button.

### **The Register**

Sorting Options for the Register Window **Reconciliation** Deleting Transactions Modifying Transactions Printing the Register Data Printing Checks from the Register Exporting Register Data

The Register is a window with a caption (header) and a list box of transactions. The **Headings** provide labels to identify the information in each column. The Headings will, however, only appear if Headings is checked under the Tools menu.

Using the mouse, click and drag on the vertical bars in the header to change the column widths. Holding the shift key while clicking and dragging will adjust the individual column without affecting the other columns. Once you have adjusted the column widths to your liking, choose "Memorize Heading Columns" from the Data menu to save the settings. If an amount column shows " $# # #$ ", then the amount is too wide to fit in the column. Readjust the column width to display the amount.

The following columns are the first three to appear in the Register window:

- **Date** The date the transaction was made.
- **#** The check number when applicable (blank if transaction is not a check).
- **Description** If the transaction is a check, then the description column text will contain the check recipient (i.e. Ted's Auto Repair). If the transaction is anything other than a check, then the description field will describe the type of transaction, i.e. Checking Deposit, Savings Withdrawal, or Checking ATM. Misc Checking and Savings transactions will display the transaction description text in this column.

The next six columns will appear if the active account is a Checking and Savings account:

- **ChkAmt** The values below this column indicate the amount of the Checking transaction.
- **ChkBal** Your running balance of the entered transactions regardless of the cleared status.
- **BnkChk** The bank's running balance of your account based upon cleared transactions.
- **SavAmt** The values of the Savings account transactions (i.e. deposits and withdrawals).
- **SavBal** Your running Savings account balance regardless of the cleared status.
- **BnkSav** The bank's running balance of your Savings account, based upon cleared transactions.

The Bank's running balance is based on cleared transactions only, so it may rarely match your balance. ChkBal indicates your balance. This is updated with every transaction you make. In a idealistic system where all transactions instantly clear the bank, this would be your true running balance. However, banks are usually a few days behind in clearing transactions, hence the need for a BnkChk column. Only those transactions that have been marked as "cleared" will show up in this column.   

If the active account is a credit card account or a Checking account with the Savings Account

option selection unchecked in Account Settings, the following column headings will be displayed (after Date, # and Description):

- **Amount** Amount of the transaction.
- **Your Balance** Your running balance for the credit card or checking account based upon the entered transactions.
- **Bank Balance** The running balance based upon the cleared transactions.

### **Sorting Options for the Register Window**

When selecting Sort from the Data menu, the following sorting options are available for the Register window:

- **By Date** Sorts transactions by the date of the transaction.
- **By Number** Sorts transactions by check number. All of the transactions without a check number, such as Checking Deposits and Savings ATM will appear above the listed of sorted checks (ascending order from smallest check number to the largest).
- **Date, Number** Sorts the contents of the active Check Register by date and then by check number if more than one check was written on a particular day.
- **Number,Date** Sorts the contents of the active Check Register by check number, then date.  This means that transactions without a check number (i.e. checking deposits) will be sorted by date, and transactions with a check number will be sorted by check number.
- **Amount** Sort transactions by amount, from the smallest amount to the largest.
- **Original Order**Sorts the Register transactions into the original data entry order (the order that the transactions were entered).
- **Note:** Each window has it's own sort options. Changing the sorting option will change the sorting method for the active window only.

#### **Printing the WinCheck Data**

Choose the Report Generator from the Acct menu. Select the month or months that you wish to print. Then, select a report from the list or create a custom report. Available reports include:

Budget Report Cash Flow Category Report Common Transaction Report Debit Report Deposit Report Profit/Loss by Category Profit/Loss by Category, by Month Register Data with Memo1 Information Register Sorted by Date, Number Register Sorted by Checkbook Name Register Sorted by Category Register with Running Balance Statement Sorted by Date, Check Number Statement Sorted by Number, Date Statement Sorted by Number, Date - Uncleared Tax Deductible Report WinCheck Order Form

Each report is available for Savings and Checking data (if the account is a Savings and Checking account).   

Checking: Register Sorted by Date, Number Savings: Register Sorted by Date, Number

If the account is a Checking or Cash account (no Savings account tracking), then the reports will not appear with the word Checking or Savings before them. Choose the Print or Preview button to print or preview the report with the data from the selected months. It is also possible to export the data to a comma or tab delimited file. The Export option is available for all custom reports (those created with the Report Maker and not internal to WinCheck).    Refer to the section in the manual on Printing Reports for additional information. Also see the Statement and Register topics for information on printing the Register and Statement data.

# **Printing Transactions**

If you select a transaction or multiple transactions from the Register window, and then press the Print button on the Control Bar (Or choose *Print Checks* from the <u>Data</u> menu), the checks you selected will be printed. If you selected transactions that are not checks, WinCheck will automatically skip over them in the printing process.

# **Exporting Register Data**

Choose Export Register from the Acct menu to export the Register window data to a tab or comma delimited text file (readable by most spreadsheet and database programs). It is also possible to export data for multiple months using the Report Generator dialog. The Export button/option is available for any custom made report.

### **The Statement**

Reconciliation Deleting Transactions Modifying Transactions Sorting Options for the Statement Window Printing the Statement Window Data

The major difference between the Register and the Statement is the range of items displayed. The Register displays the items as they would be in your physical check register. The Statement displays items as they would appear on a Bank statement. Transactions are separated out according to type such as checks and deposits.   

Register Windows display transactions for a month. Statement windows display transactions for a month long cycle (i.e. Jan 15 through Feb 15). Choose Account Settings from the Acct menu to specify the start of the bank cycle in the Bank Statement Starts on day of month: field.

The Statement is a window with a column headings and a list box or transactions separated by type. The Headings are labels for the columns below. Choose Headings from the Tools menu to toggle the Headings on and off.

- **Date** The date the transaction was made. To change the date, double click on the transaction, edit the Date field, and choose OK.
- **#** The check number when applicable (blank if transaction is not a check).
- **Description** If the transaction is a check, then the description column text will contain the check recipient (i.e. Fred's Bar and Grill). If the transaction is anything other than a check, then the description field will describe the type of transaction, i.e. Checking Deposit, Savings Withdrawal, or Checking ATM. Misc Checking and Savings transactions will display the transaction description text in this column.

#### **ChkAmt** The values below this column detail the amount of the Checking transaction.

**SavAmt** The values below this column detail the amount of the Savings transaction.

### **Reconciliation**

An asterisk beside the date and a check mark beside the dollar amount indicates that the transaction in the Statement or Register window has cleared the bank. To reconcile (clear) a transaction, select the transaction in the Statement or Register window and choose Clear from the Data menu, or press CTRL+C, or click on the check mark icon on the Control Bar.    To Unclear a transaction, select the transaction and choose Unclear from the Data menu, or press CTRL+U, or click on the check mark with a slash in on the Control Bar.

When reconciling your checkbook once your bank statement arrives, choose Display Uncleared Only from the Data Menu (if you are viewing a Statement Window). When doing this, only those transactions that have yet to clear the bank will appear. As you clear transactions they will disappear from the Statement window because only uncleared transactions are listed. This can be helpful in determining when all the checks have cleared or in finding those transactions that have not yet cleared the bank.   

# **Deleting Transactions**

To delete a transaction, select it, and then choose Delete from the Data menu or press the Del key on the keyboard (Num Lock off). You will be then be promoted with the following message:

Are you sure you want to Delete the selected Transaction(s)?

Choose Yes to delete the selected transaction or No to not delete the transaction. Caution: It is not possible to "undelete" transactions that have been deleted.

# **Modifying Transactions**

To modify a transaction(s), select the transaction(s), and double click the mouse, or press the Enter key. The transaction(s) will appear on the screen in their respective dialogs so the information can be edited.

### **Sorting Options for the Statement Window**

When selecting Sort from the **Data** menu, the following sorting options are available for the Statement window:

**Checks by Date** Sorts the check section of the active Statement window by date.

**Checks by Number** Sorts the check section of the active Statement window by number.

**NOTE:** Each window has it's own sort options. Changing the sorting option will change the sorting method for the active window only.

#### **Printing the Statement Window Data**

To print the Statement, enter the Report Generator from the Acct menu. Select the month or months that you wish to print. Then, select a report. There are three Statement reports to choose from in the Choose a report type box:

Statement Sorted by Number, Date Statement Sorted by Number, Date - Uncleared Statement Sorted by Date, Check Number

If you are tracking Savings transactions in the current account, then there will be six Statement reports to choose from:

Checking: Statement Sorted by Number, Date Checking: Statement Sorted by Number, Date - Uncleared Checking: Statement Sorted by Date, Check Number Savings: Statement Sorted by Number, Date Savings: Statement Sorted by Number, Date - Uncleared Savings: Statement Sorted by Date, Check Number

Click on the *Preview* button to view the report or click on the *Print* button to print the report. The data for the selected reports can also be exported to a tab or comma delimited file, by choosing the Export button. The export option is available for all custom made reports. Refer to the section in the manual on Printing Reports for additional information.

### **Account Settings**

Choosing Account Settings from the Acct menu will allow you to choose preferences for your individual WinCheck account. These settings are not system wide, but rather are based on the active account. The dialog has the name of the current account in the title bar (for example, TUT: Account Settings).   

**Note:** Any modifications made in this dialog will only affect the active account. Depending upon the option, the modifications will not take effect until a new Statement/Register window is opened or the account is reloaded. This is the case for items such as Password Protection, Sorting, and Headings.

#### **Bank Statement Starts on day of month:**

This field contains the day of the month on which your bank statement begins. The default for this field is 1.For example, if you were to indicate a 15 in this field, items in the Statement window would start on 15th of the selected month and run to the 14th of the following month.

#### **Register Sorting**

Determines how the Register will be sorted initially. This can be changed for each Register window at any time, by choosing Sort from the Data menu. The register sorting option will be the initial sorting method in a new Register. Refer to the sections on the Statement or the Register for information on the sorting options available from the Data menu.

#### **Statement Sorting**

Determines how the Statement will be sorted initially. This can be changed for each Statement window at any time, by choosing Sort from the Data menu.

#### **Headings**

If checked, the Headings will be displayed when a Register or Statement window is opened for this account. The Headings are the field items just below the window title for the Statement and Register (i.e. Date, Description, Your Balance...). If you enable or disable this option, the Heading appearance will not take affect for the active window (only when a new window is opened). This option is intended to set the initial setting for the Headings. To change the appearance of the Headings at any time (without affecting the initial status) choose Headings from the Tools menu.

#### **Remind/Auto Payment advance notice**

This option is used to indicate the number of days that you would like to be reminded in advance of making a common transaction. The default value for this field is 0, meaning that you would be reminded on the date of the transaction (no advance notice).

#### **Auto Clear Deposits, ATM**

When this option is selected, any Deposit (Savings or Checking) or Cash Machine (ATM) transaction will automatically be marked as cleared. The Cleared box in either of these transactions will automatically be marked. The cleared box in other transactions will remain blank by default until you reconcile your account or manually check the Cleared box (ALT+L from the keyboard).

#### **Prompt for Checkbook**

Select this check box and WinCheck will prompt for you to select a checkbook on startup of the program. Deselect this option if you only have one checkbook tied to the active account or do not want to be prompted on startup.

#### **Savings Account**

Deselect this check box to disable the tracking of a Savings account within the active Checking account. If this box is unchecked and  $SavAmt$ ,  $SavBal$ ,  $BnkSav$  columns will not appear on the Check Register/Statement windows.

#### **Transaction Wallpaper**

If checked, the transactions dialogs will appear with various colors (checks are blue and Misc. transactions are hot pink). Uncheck the Transaction Wallpaper option and all of the transaction dialogs will have a gray background. Transaction Wallpaper is only available on Color systems.

#### **Toolbox on startup**

If checked, the Toolbox appears when you start WinCheck (mouse systems only). Turn the Toolbox on or off at anytime by selecting Toolbox from the Tools menu.

#### **Balance on startup**

If checked, the Balance dialog appears when you load an account. Balance information can be displayed at any time by pressing F2 or enabling the Status Line at the bottom of the screen (selectable via the Tools menu).

#### **Password Protection**

If checked, the password entered in the edit fields will be required to access the account.    The text entered into the Password and Verify fields must be the same. Valid passwords are any string of characters up to 15 characters long. Upon the loading a password protected file, you will be prompted for the password. Passwords are not case Sensitive.

#### **OK**

Saves preference changes made in this dialog.

#### **CANCEL**

Uses previous preferences.

# **Transactions**

Finding Transactions (F8) FIND Transaction Dialog Splitting Transactions

# **Finding Transactions (F8)**

To find a transaction, choose the Find... option from the Acct menu or click on the magnifying glass button from the Control Bar. In the Find Transaction dialog you can fill in search keys in order to find transactions. You can make the key as detailed or vague as you wish. Generally, the more detailed the search keys are, the quicker the search process becomes.   

Use the Find command to find transactions for a particular amount such as all \$20.00 Checking ATM transactions. Or use the Find command to list transactions to a particular recipient such as Pet World. Use the Find command to locate all transactions with a particular category such as Charity or Gifts. Are you spending to much on these categories or too little?   

# **FIND Transaction Dialog**

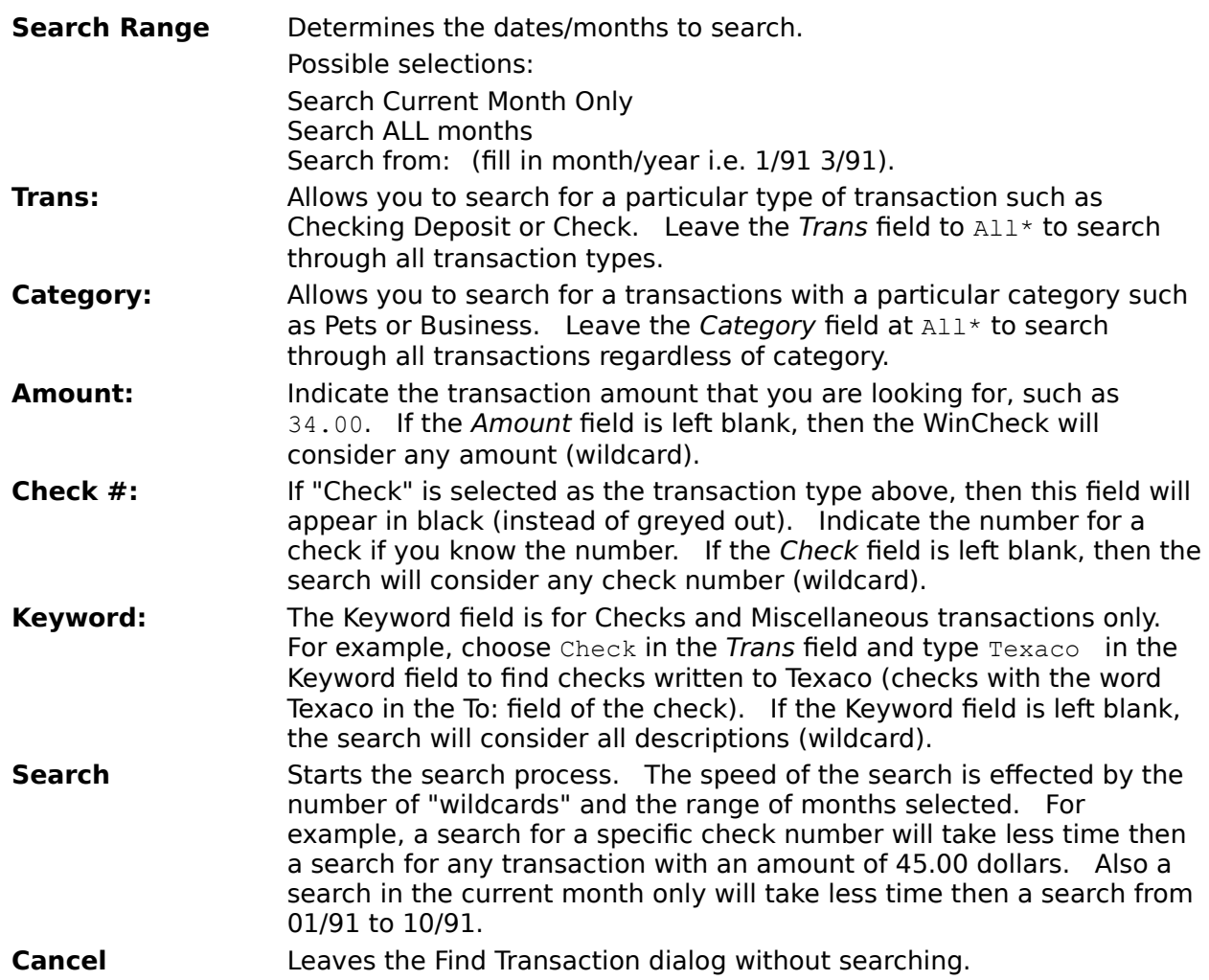

# **Splitting Transactions**

Splitting a transaction allows you to classify where certain amounts of a transaction are spent/received. Here are some examples of when you would want to split a transaction:

- 1. You make a deposit of many checks. Some of these checks are Personal, and some are Business. You can specify the source of the income for this deposit by splitting it across personal and business categories.
- 2. You want to itemize the deductions on your paycheck. You could enter a separate transaction for each deduction, or you could enter one transaction consisting of all of the deductions and then itemize by splitting the dollar amounts across categories.
- 3. You write a check that covers multiple categories. For example, you might go to a large store and make a few personal purchases, a gift purchase, and a business purchase.    You can split the total amount across all of the categories.

You may want to walk through the Getting Started section of the manual which includes an example of splitting a transaction.

To split a transaction, make sure the category is indicating  $\text{split} \ldots$ . Verify that the dollar amount of the transaction is correct. Once all of the information for the transaction is correct, enter the transaction by pressing OK, Another, or Print (checks only). The Split Dialog will appear on the screen.

Amount This is the amount you wish to assign to a category.

Amount Accounted For This is the amount you have already assigned to a category.

Amount remaining This is the amount you still need to assign to a category.

Note: The OK button will not function until you have accounted for all of the transaction amount (0.00 will be listed in the Amount Remaining field).

When splitting a transaction, you will do the following steps:

- 1. Indicate a dollar amount for a category.
- 2. Indicate the category/subcategory.
- 3. Press the Add button to add the category and amount to the Summary of Splits.
- 4. Repeat steps 1 and 2 until all money has been accounted for.

It is possible to modify one of the entries in the Summary list by following these steps:

- 1. Select the entry to modify in the Summary List.
- 2. Type the new amount or change the category/subcategory.
- 3. Click the *Modify* button to make the change (or press  $ALT+Y$ ).

It is possible to delete one of the entries in the Summary list by following these steps:

- 1. Select the entry to delete in the Summary List
- 2. Press the Delete button or press ALT+D.

#### **Common Transactions**

Adding a Common Transaction (Memorizing) Using a Common Transaction (Recalling) Editing a Common Transaction Deleting a Common Transaction Common Transaction Properties

What are Common Transactions?

Common Transactions are those transactions that you make on a regular basis. For example Common Transactions could be the monthly car payment, the monthly mortgage payment, or the bi-monthly paycheck deposit. Transactions that you make on a regular basis can be automated by making them "Common Transactions" and adding them to a menu labeled Common. The following is an example of transactions added to the Common menu:

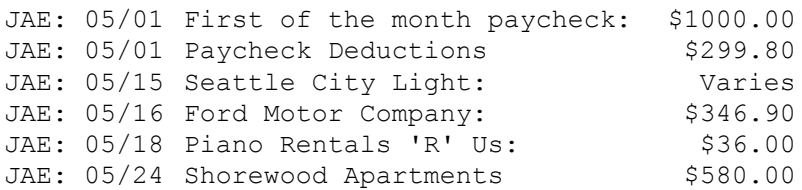

The check to Seattle City Light is for a different amount each time you write the check.    WinCheck will prompt you for the amount when you select this transaction.

If multiple accounts are loaded into WinCheck, or if there are more common transactions than can fit on the Common menu, WinCheck will group the common transactions and place them on pop-out menus:

### **Adding a Common Transaction (Memorizing)**

To add/create a Common Transaction, choose Add from the Common menu. A list of transaction types will pop out to the side of the main Common menu.

Possible transaction types:

Check Checking Deposit/Payment Checking Misc Checking Interest accrued/charged Savings Withdrawal Savings Deposit/Payment Savings Misc Savings Interest accrued/charged

**Note:** The Savings options will be greyed if the active account is a credit card account as indicated in the Account Info dialog from the Acct menu. The Savings options will also be greyed if Savings Account is not selected in the Account Settings dialog (from the Acct menu).

After selecting the type of transaction, fill in as many or as few fields as you wish. Leave the Amount or the \$ field blank if the transaction has a variable amount (i.e. the electricity bill varies from month to month). Do fill in the date of the transaction. The year and month are not important as these will automatically reflect the current month and year when you actually recall the transaction. When adding Common Transactions, just use the current month and year and change the day if necessary.

The date of the transaction is used to determine the placement on the Common menu and the day for automatic transactions. The list of common transactions are sorted by date under the Common menu. If you have a group of transactions that you wish to be adjacent to each other under the Common menu, give them all the same Day.

When you actually recall one of these common transactions, the *current date* will be filled in the date field. For example if you chose JAE: 05/16 Ford Motor Company: \$346.90 on May 21st, the transaction date will appear as 05/21/91. This date can however be edited prior to pressing Enter or click on the OK button to record the transaction.

### **Using a Common Transaction (Recalling)**

Recalling a transaction will actually record a copy of the Common transaction in your Register and affect your balance. To recall the Common transaction select the transaction description from the Common menu. This is usually done on the dreaded "Day of Bills" or on the cherished "Payday".

Example listing of items added to the Common menu:

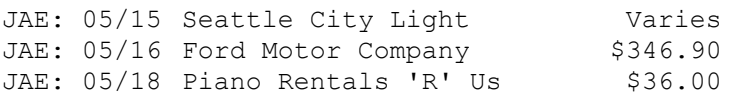

Two of the common transactions listed above have a set amount that is paid each month.    However, the payment to Seattle City Light varies depending upon how much electricity is used during the month. This being the case, the Amount field was left blank when creating the Common transaction.

# **Editing a Common Transaction**

- 1. Choose Edit/Delete... from the Common menu.
- 2. Select the transaction to edit from the list of Common Transactions. Do this by pressing the down arrow or by clicking with the mouse on the transaction name.
- 3. Click on the Edit button or press ALT+E to bring up the transaction dialog for editing purposes.

Double clicking with the mouse on a Common Transaction entry will also bring up the transaction for editing purposes.

- 4. Edit the items in the transaction dialog. For example, change the Transaction Details by clicking on the Details button and edit or add detail information. Once edited press OK to record the changes.
- 5. Press OK to exit the Common Transactions dialog.

### **Deleting a Common Transaction**

- 1. Choose Edit/Delete... from the Common menu.
- 2. Select the transaction to delete from the list of Common Transactions. Do this by pressing the Down Arrow on the keyboard or by clicking with the mouse on the transaction name.
- 3. Once selected, click on the Delete button or press ALT+D to delete the common transaction. A message box will then appear asking:

```
Delete Common Transaction
```
JAE: 05/16 Ford Motor Company \$346.90 ?"

- 4. Choose Yes to delete the transaction and No to return to the Common Transaction dialog without deleting a common transaction.
- 5. Press OK to exit the Common Transactions dialog.

#### **Common Transaction Properties**

Adding or Changing Common Transaction Properties<br>A: Automatic **A:** Automatic **Automatic & Print D:** Delete **M:** Menu **MP:** Menu Pay **MPP:** Menu Pay & Print **R.:** Remind

Once you have added Common Transactions to the menu, you can change the properties or attributes for the transaction. For example, if you choose Properties from the Common menu, you will notice that your Common transactions have a M to the left of them. For example:

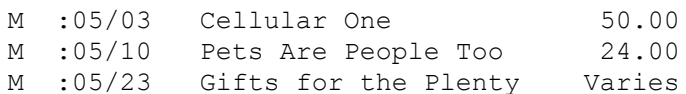

This "M" option for the common transactions is the default for WinCheck and simply means that the transaction will appear on the Common menu. To remove the Menu option from a common transaction, select the transaction and click in the Menu check box to remove the X (or press ALT+M from the keyboard).

Other properties for common transactions include:

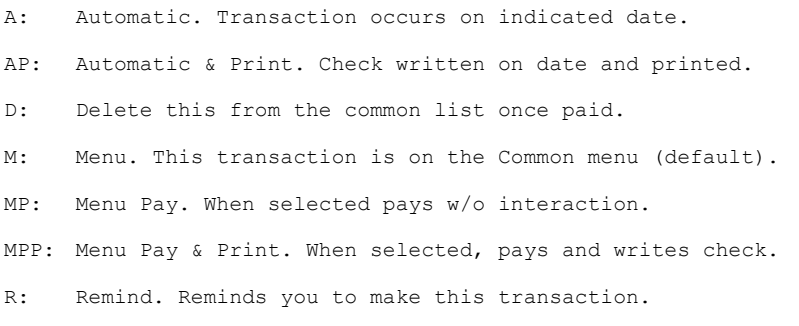

The above options are broken into groups indicated by the lines across the screen. For each group you can have one option selected. For example, you can select  $\text{Automatic}$  or , Automatic  $\&$  Print, but not both . It is ok to have neither option set in a group, as long as at least one option is checked in the dialog. You can, combine options from the different grouped properties. For example, you can set a transaction for both Menu Pay and Automatic (by indicating both), or Remind and Automatic. With Menu Pay and Automatic indicated, you could make the transaction by selecting it from the menu, or by letting WinCheck make it for you (see Automatic below). With Remind and Delete selected, you can be reminded to make the transaction that will be deleted from the menu once completed.

## **A: Automatic**

Use this option when you would like transactions to occur automatically on a set date. An example for this might be a direct deposit. When you load an account that has an Automatic transaction, you will be prompted with the following prompt:

About to make these Automatic Transactions.

There are three options for the above prompt:

**Skip** Skips making this transaction until next month.

**Continue** Makes/completes the transaction.

**Postpone** Postpones the transaction until the next time you load the account.

# **AP: Automatic & Print**

This transaction property is identical to the Automatic transaction with one exception.    When you load an account that has an Automatic & Print transaction, you will be prompted to make the transaction. If you choose to make the transaction, the check will be printed. If the item is not a check and this property is applied, the transaction will be made but nothing will be printed.

### **D: Delete**

This transaction property is designed for one time transactions. Transactions that need to be made once (possibly with a reminder) and then removed from the menu. An example for this property type might be the check you write to the IRS. The IRS check could have the Delete and Remind properties (D,R).

#### **M: Menu**

This transaction property is automatically added to each new common transaction that is added by choosing Add from the <u>Common</u> menu. When this option is selected, the common transaction will appear on the menu. There is no practical limit to the number of common transactions. This property must be used for transactions with a variable amount.

This transaction must have a dollar amount to use these properties.

This message will appear if the transaction amount is variable and a property other than (or in addition to) Menu is indicated for a property. For example, if you have the following common transaction:

JAE: 05/15 Seattle City Light Varies

you will not be able to apply the Menu Pay or Automatic properties as these properties require a fixed dollar amount.

#### **MP: Menu Pay**

The Menu Pay transaction property is for complete transactions (including the amount). Transactions are made when the item is selected from the Common menu. For example, you may be taking piano lessons. Every time you have a lesson, you pay your teacher \$30.00. However, because of your time consuming project of writing Windows programs, your lessons are sporadic. Every time you take a lesson, you could choose the check to your piano teacher from the Common menu.

# **MPP: Menu Pay & Print**

The Menu Pay & Print transaction property is exactly like the Menu Pay property, except that when selected, the check is automatically printed. If this transaction is not a check, then the transaction will still be made, but nothing will be printed.     

### **R.: Remind**

The Remind transaction property is for common transactions that you would like WinCheck to remind you on. When you load an account that has a Remind transaction, you will be prompted with:

The following transactions need to be made.

There are five options for the above prompt:

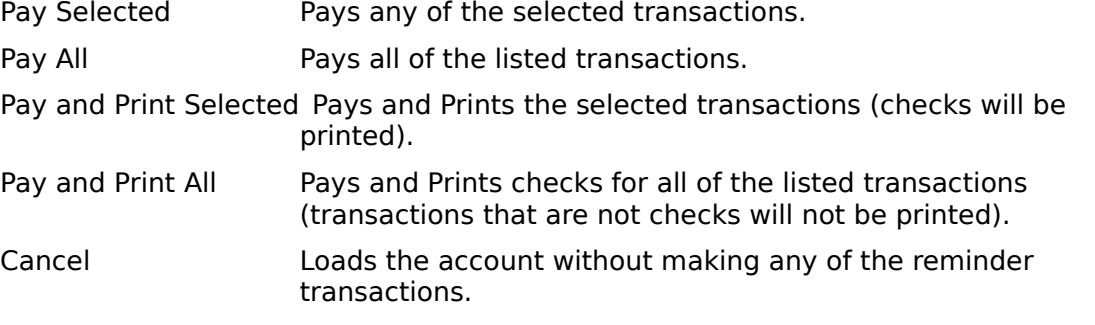

In addition to the remind option you can indicate the number of days in advance that you would like to be reminded. Choose Account Settings from the Acct menu to indicate the advance notice.

# **Adding or Changing Common Transaction Properties**

- 1. Choose Properties from the Common menu.
- 2. In the listbox at the top of the resulting dialog, choose the transaction to add or change properties. Do this by using the Up or Down Arrows on the keyboard or by clicking with the mouse on the transaction name.
- 3. Select or deselect a property by clicking in the check box with the mouse. The keyboard equivalent would be to use the ALT key with the underlined character. For example, ALT+A toggles the X in and out of the Automatic properties check box.
- 4. Click with the mouse on the Apply button or press ALT+Y to apply the property addition or change.
- 5. Repeat steps 2-4 for each common transaction you wish to modify.
- 6. Press OK to exit the Common Transactions Properties dialog.

# **Printer Configuration**

Prior to printing reports and checks, the appropriate printer driver needs to be active and on the correct printing port. If you have been printing from Windows previously, we can assume that the printer driver is installed. Run the Windows Control Panel to ensure that your printer driver is active and configured for a printer port (such as LPT1). Refer to the Windows documentation for additional information on configuring your printer via Control Panel.

To access the setup screen for the active printer driver (within WinCheck), choose Windows Printer Setup from the File menu. In the resulting dialog labeled Select Printer to Configure, select a printer and click on the OK button. If the printer you select is active in the Windows Control Panel, then the Windows printer setup screen will result.

In contrast, if the selected printer is not active, the following error will result:

Unable to access printer driver. Check to make sure the printer is active via the control panel.

If this error results, refer to your Windows manual for information on configuring printers using the Windows Control Panel.

Choose Select Printer(s) for Checks/Reports from the File menu to access the Select Printing Devices Dialog. From this dialog, you can select the printing devices for printing reports and checks. This dialog was implemented with the idea that you may want to print your checks to a different printing device than the device you use for printing your reports. For example, you may be printing your checks on a dot matrix printer on COM1 and the reports on a Laser Printer on LPT1. The printer drivers listed besides Checks and Reports are the printers currently installed in the Windows Control Panel Printers dialog. Select an active printer for check printing and the printing of reports.   

### **Password Protecting your Files**

WinCheck allows for password protection of account files by choosing Account Settings from the Acct menu. The title bar of the resulting dialog will include the Account ID for the active account (i.e. TUT: Account Settings). To enable Password Protection for the account listed in the title bar, mark the Password Protection box by clicking within the box with the mouse (keyboard users can press ALT+T to mark or unmark the box). Once marked, the Password and Verify fields will not longer be greyed. Press the Tab key once to advance to the Password field or click with the mouse within the Password field. Type a maximum of 15 characters into the Password and Verify fields. As you type the characters, asterisks will appear within the fields. Type the same password for the Password and Verify fields. The passwords are not case sensitive.

#### **For your safety, Wilson WindowWare will not assist users in recovering data due to forgotten or lost passwords.**

### **Backing up your Data Files**

WinCheck includes a simple way to back up your account data to the A or B drive. Choose Select Backup Drive from the File menu to automate the backups of your WinCheck data files. The Don't make backup option is **on** by default. To enable the backup of your data files, choose A or B to backup data to the A or B floppy disk drives respectively.

**OK** Accepts the backup preference indicated. The backup preferences can be: Backup to drive A:Backup to drive B:Don't make backup.

If Don't make Backup is indicated, then WinCheck's backup feature is disabled until A or B is selected at a later time.

**CANCEL** Exits the Select Backup Drive dialog without changing the backup selection.

If A or B is selected in this dialog, the user will be prompted to backup files when the account is closed. This could be when exiting the program or when selecting Close Account from the File menu. Insert a disk in drive A or B respectively when prompted to backup the account files. Choose OK when the disk is placed in the drive and the account files will be backed up to the floppy disk. Choosing Cancel will close the account without backing up the data/account files.

The Backup feature of WinCheck will backup all of the account files for all open accounts. This is equivalent to copying  $\star$ . JAE (an example account ID) to a floppy diskette from the DOS prompt. If you have not made changes to your account or do not wish to backup the files when closing an account, choose Cancel when prompted to backup the files. To permanently disable the backup prompt, choose Select Backup Drive from the File menu and choose Don't make Backup.

### **Hints and Tips**

Use Miscellaneous transactions for such items as direct deposits, automatic withdrawals, and service fees. This way you can type a description line for the transaction, such as Checking Fees and this text will appear in the Register and Statement windows.

Take advantage of Categories and Subcategories in the Transaction dialogs. This way you can accurately and carefully track your finances.

Hold down the Shift key when adjusting column widths to adjust one column only (other columns will not move to accommodate the change).

Double click with the right mouse button over the Amount or \$ field in a transaction to bring up the Windows calculator over the top of the transaction dialog. Press CTRL+INS or choose Copy from the Edit menu to copy the calculated value into the Windows Clipboard.    Press ALT+F4 or double click with the mouse on the close bar in the upper left to close the Calculator. Move the cursor to the amount field and press SHIFT+INS to paste in the value from the Clipboard.

Disable Recalc when entering a slew of transactions (available in Register window only).    Select Recalc from the **Data** menu so that a check mark does not appear beside Recalc. No check mark means that Recalc is disabled. When the recalculation is disabled. WinCheck will not need to recalculate the balance after each transaction. This will make the entering of transactions significantly faster. Select Recalc from the Data menu again to enable the recalculation feature of WinCheck. The Recalc option will be greyed if any Statement windows are open.

There is not a horizontal scroll bar for the Register and Statement windows. If you are using a VGA or EGA system, you may want to disable the tracking of Savings (in the Account Settings dialog) or choose to "Checking or Cash" when opening a new account. This way there will be less data that needs to be displayed at one time (fewer columns of information). Refer to page 17-9 for information on setting up a Savings only account.

To display more data on the WinCheck screen, choose a smaller font for the Register or Statement windows and maximize the Register or Statement windows.

Use the Common Transactions to the fullest! Bill paying can be just a few keystrokes or mouse clicks away. By using the Misc transaction for everything except checks, you can have detailed descriptions listed under the Common menu (instead of Checking Deposit you can have First of Month Paycheck).   

Use the Reminder property for your Common Transactions and never miss a payment again.

Set the Statement and Register windows to different colors so that it is easy to tell from a glance which window you have open, a Register or Statement. To set the window color, choose Colors from the File menu. In the list of descriptions there is an option for the Statement Window and Register Windows.   

Set the Register Deposits Digits color to green and the Register Negative Balance to red.

When reconciling your checkbook, choose *Display Uncleared* from the Data menu of the Statement window. Once no transactions appear, you should be done balancing your checkbook (everything has cleared the bank).   

Use the summation feature (+ on the keyboard or Sigma on the Control Bar) to sum a group of transaction, either discontinuous or continuous.   

Take advantage of the Transaction Details. You can put account numbers or other important information on the memo line for added security. If you purchase envelopes with windows, you can have the recipients address printed on your check so that it views through the window. Take advantage of the Comments section to make notes about transactions.

When you create check form templates or reports, feel free to distribute them everywhere.    Many other people would love to have pre-defined reports and check templates. A good template description would be the check form inventory number and manufacturer.

Use WinCheck's backup feature to make backup copies of your data when closing account files. Backups can be made to floppy drives A or B.

Use the Find command to find transactions for a particular amount such as all \$20.00 Checking ATM transactions. Or use the Find command to list transactions to a particular recipient such as Pet World. Use the Find command to locate all transactions with a particular category such as Charity or Gifts. Are you spending to much on these categories or too little? Print a Cash Flow report for a break down of amount spent in each category for one month or a range of months.

If you have more than one checkbook attached to an account, use the Select Checkbook dialog to record the starting and ending numbers for each book. Also check the Prompt for Checkbook option in the Account Settings dialog so that when starting WinCheck, you are prompted for a checkbook to use.   

Forms are device independent as long as you leave the lines per inch and characters per inch settings at their defaults (6 LPI and 10 CPI).

If you are using one of the supplied custom reports and would like to make a small change to the report, choose to Edit the report or create a new report based on another report.

Register this product! By registering this product, you will keep informed about future updates to WinCheck.   

Send product suggestions to:

Wilson WindowWare 2701 California Ave. SW Suite 212 Seattle, WA 98116